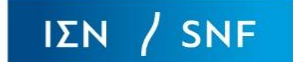

## **ΒΗΜΑ 1**

Συμπληρώστε τον Α.Φ.Μ. του οργανισμού που εκπροσωπείτε και πατήστε "Επόμενο Βήμα", όπως φαίνεται στην *Εικόνα 1*. Εάν έχει υποβληθεί στο παρελθόν, το σύστημα θα συμπληρώσει αυτόματα τα πεδία με τις πληροφορίες του οργανισμού και στο επόμενο βήμα θα μπορείτε να κάνετε διορθώσεις και αλλαγές.

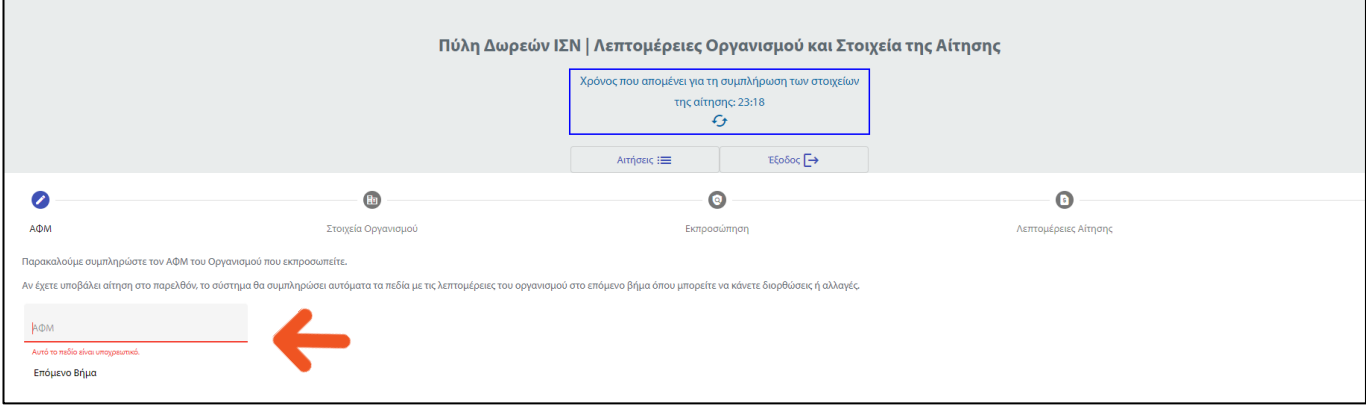

*Εικόνα 1*

## **ΒΗΜΑ 2**

Συμπληρώστε τα στοιχεία του οργανισμού και πατήστε "Επόμενο Βήμα". Βλ. *Εικόνα 2*

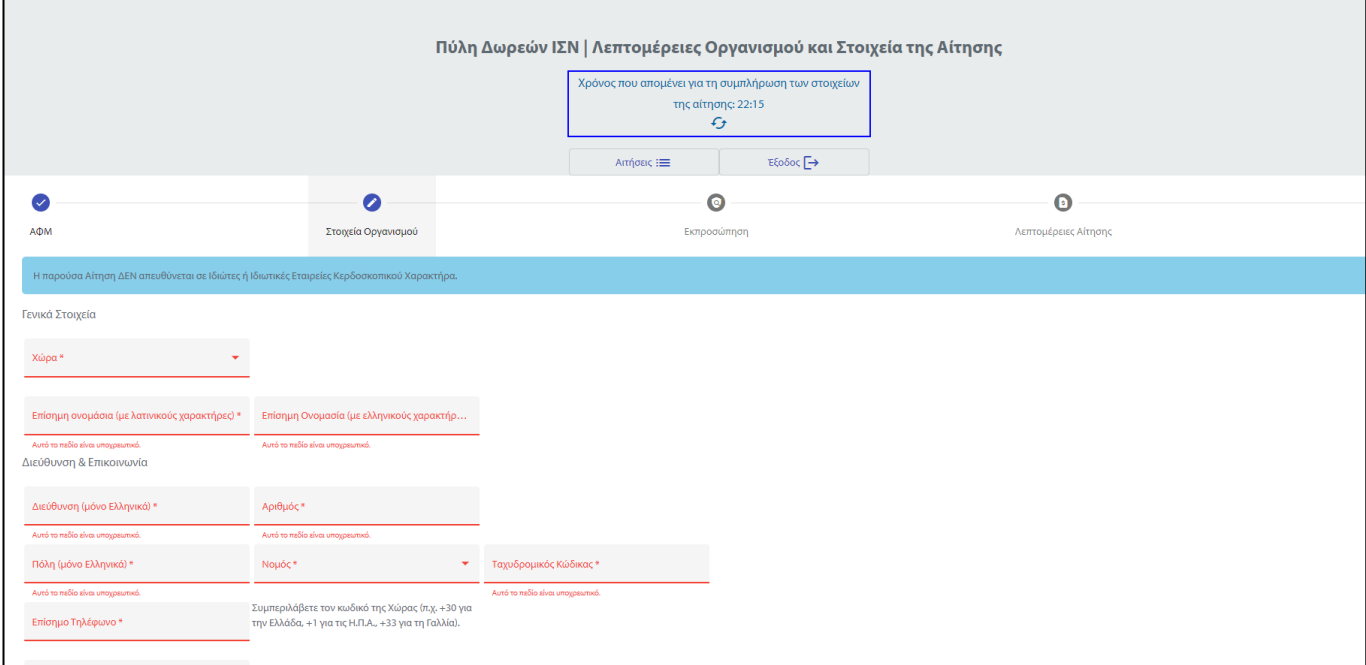

*Εικόνα 2*

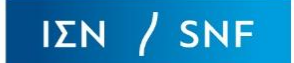

#### **ΒΗΜΑ 3**

Στο επόμενο βήμα θα σας ζητηθεί να δώσετε τα στοιχεία του Νόμιμου Εκπροσώπου του οργανισμού σας. Σε περίπτωση που ο Νόμιμος Εκπρόσωπος είναι το ίδιο πρόσωπο με τον Υπεύθυνο Υποβολής της Αίτησης, παρακαλούμε επιλέξτε το τετράγωνο πλαίσιο, όπως φαίνεται στην *Εικόνα 3*.

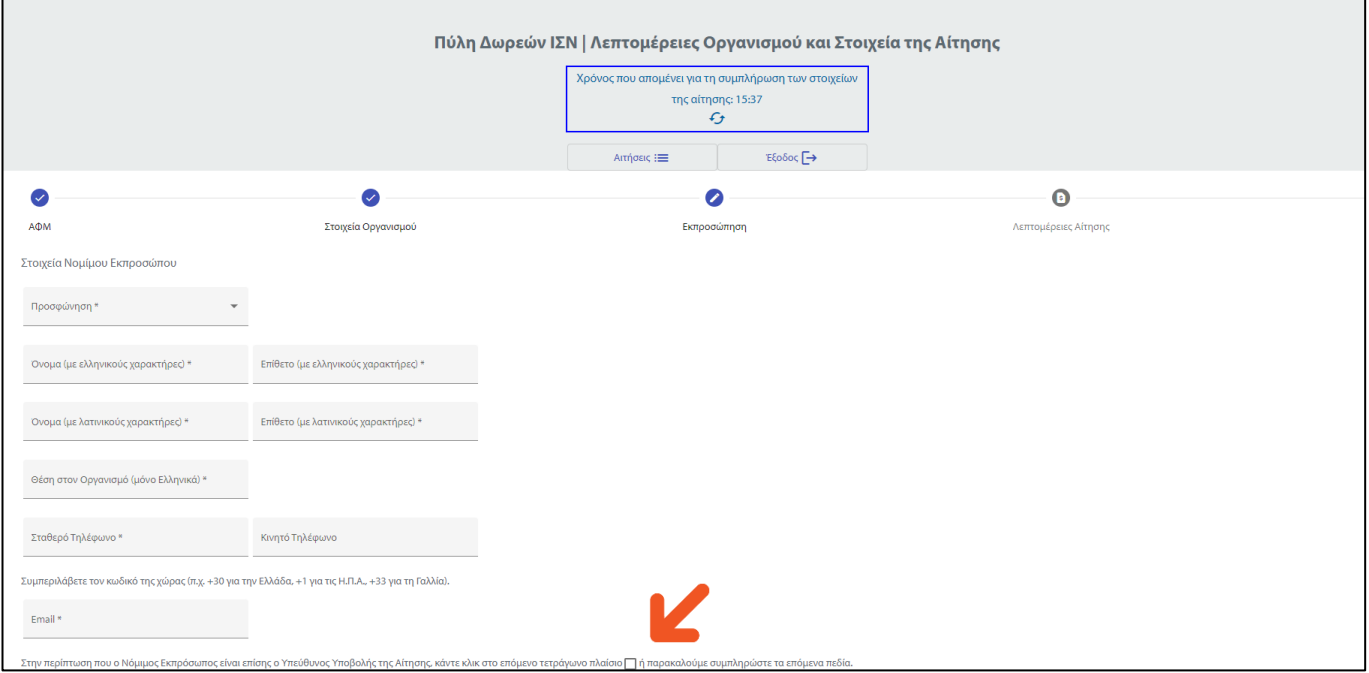

*Εικόνα 3*

Σε περίπτωση που ο Νόμιμος Εκπρόσωπος δεν είναι και ο Υπεύθυνος Υποβολής της Αίτησης, παρακαλούμε συμπληρώστε τα στοιχεία του και πατήστε "Επόμενο Βήμα", όπως φαίνεται στην *Εικόνα 4*.

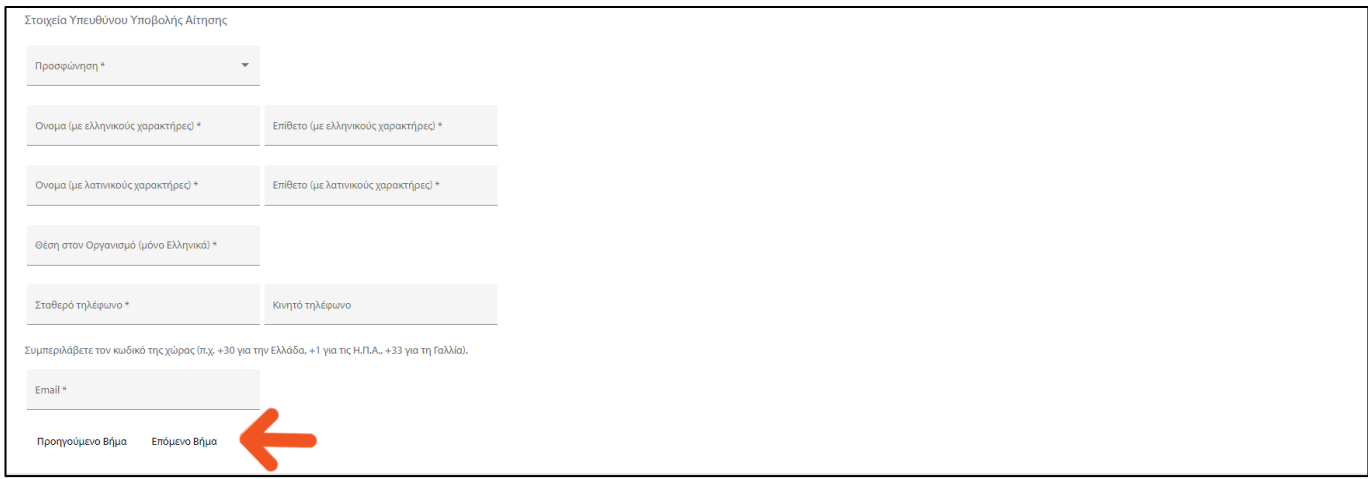

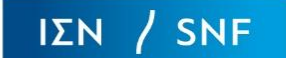

## **ΒΗΜΑ 4**

Παρακαλούμε συμπληρώστε πληροφορίες σχετικά με τη δράση του οργανισμού και την περιγραφή του αιτήματος, με μέγιστο αριθμό 3.000 χαρακτήρων, καθώς και το αιτούμενο ποσό δωρεάς. Όταν συμπληρώσετε όλα τα πεδία, πατήστε "Υποβολή", όπως φαίνεται στην *Εικόνα 5*. Παρακαλούμε, λάβετε υπόψη σας ότι αφού πατήσετε "Υποβολή", δεν θα έχετε τη δυνατότητα να επεξεργαστείτε ξανά τα συγκεκριμένα πεδία. Για τον λόγο αυτό, πριν την οριστική υποβολή, μπορείτε να χρησιμοποιήσετε το κουμπί "Προηγούμενο Βήμα" για να κάνετε διορθώσεις/αλλαγές.

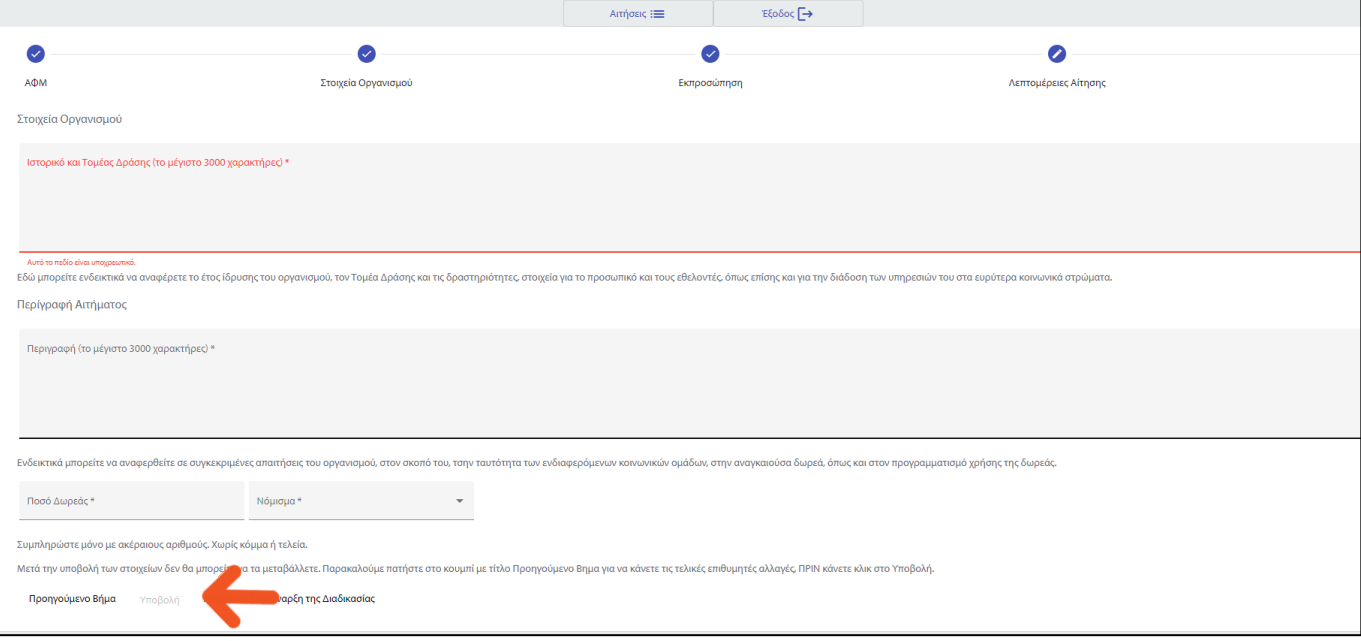

*Εικόνα 5*

# **ΒΗΜΑ 5**

Στην οθόνη θα εμφανιστεί ένα επιβεβαιωτικό μήνυμα σχετικά με την ολοκλήρωση του πρώτου σταδίου της διαδικασίας υποβολής αιτήματος για δωρεά – βλ. *Εικόνα 6*. Στη συνέχεια, θα σας σταλεί ένα email που θα επιβεβαιώνει την ορθή υποβολή του αιτήματος σας και θα περιλαμβάνει αντίγραφο του αιτήματος.

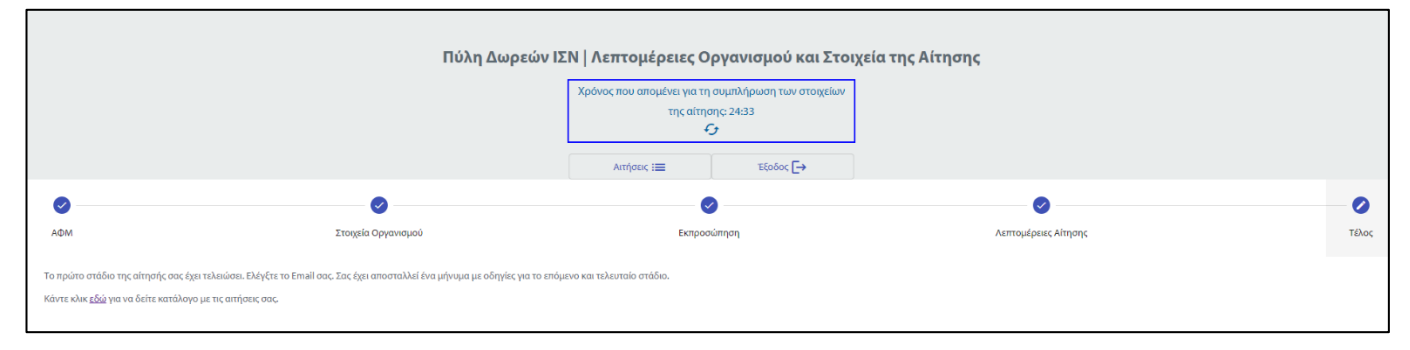

*Εικόνα 6*